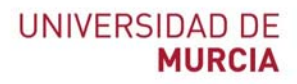

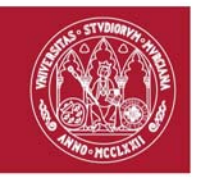

# **Guía rápida**

## **Herramienta CONECTA**

Indicada para:

- Reuniones on-line de grupos reducidos
- Tutorías on-line

Información detallada y video-tutoriales: https://www.um.es/web/atica/conecta y https://tv.um.es/canal?serie=23721

#### **Creación de una VIDEOCONFERENCIA (SALA)**

- 1. Abra el navegador. Es necesario un navegador de última generación que soporte HTML5, por lo que **se recomienda Google Chrome**
- 2. Introduzca la dirección https://conecta.um.es
- 3. Introduzca el nombre de la sala que desee crear (una combinación de letras y números, sin caracteres especiales) y pulse el botón "Acceder".
- 4. Aparecerá una ventana en la que se le solicitará permiso para utilizar su micrófono y su cámara. Pulse el botón "Permitir".
- 5. Indicará que la conferencia no ha comenzado y solicitará autenticación en caso de tratarse del anfitrión. Debe de pulsar botón "Yo soy el anfitrión".

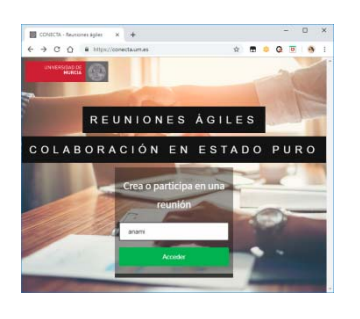

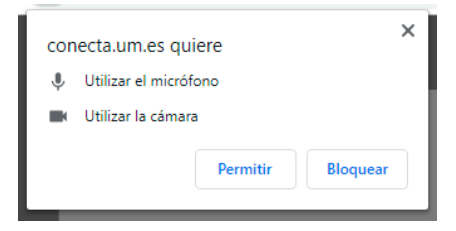

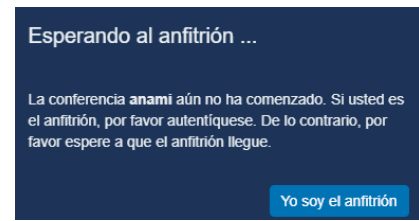

#### **ATICA**

Campus Universitario de Espinardo. 30100 Murcia

### **UNIVERSIDAD DE MURCIA**

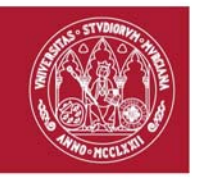

- 6. Debe de autenticarse con su usuario @um.es y contraseña
- 7. Una vez realizada la autenticación, entrará en la sala. El sistema le mostrará información del nombre de la sala (en el ejemplo: prueba) que podrá compartir con los usuarios que desee. Dispone de la posibilidad de "Establecer contraseña de acceso", en cuyo caso deberá comunicarla junto con el ENLACE.
- de la pantalla.

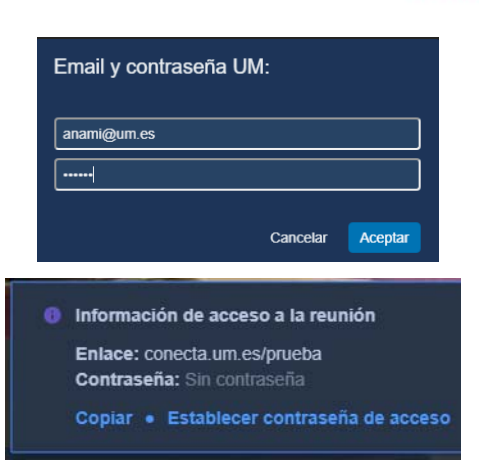

8. Para finalizar, debe de pulsar el botón que aparece en la parte inferior central

#### **Acceso invitados a la VIDEOCONFERENCIA (SALA)**

- 1. Abra el navegador. Es necesario un navegador de última generación que soporte HTML5, por lo que **se recomienda Google Chrome**
- 2. Introduzca la dirección https://conecta.um.es
- 3. Introduzca el nombre de la sala (en el ejemplo: prueba)
- 4. En el caso de que el anfitrión no se haya conectado aún, el sistema permanecerá a la espera.

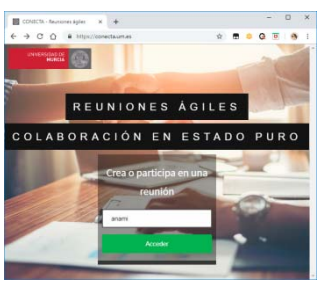

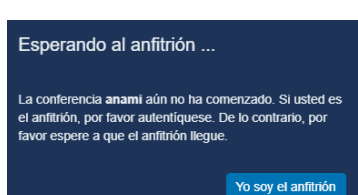

**ATICA**

Campus Universitario de Espinardo. 30100 Murcia